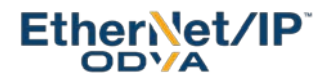

# **EtherNet/IP™ - ODVA Conformance Test Results**

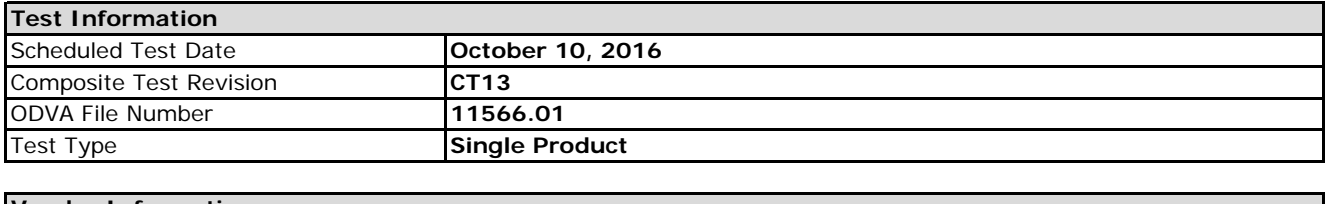

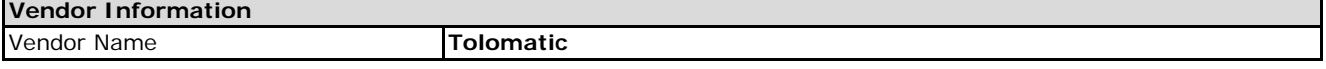

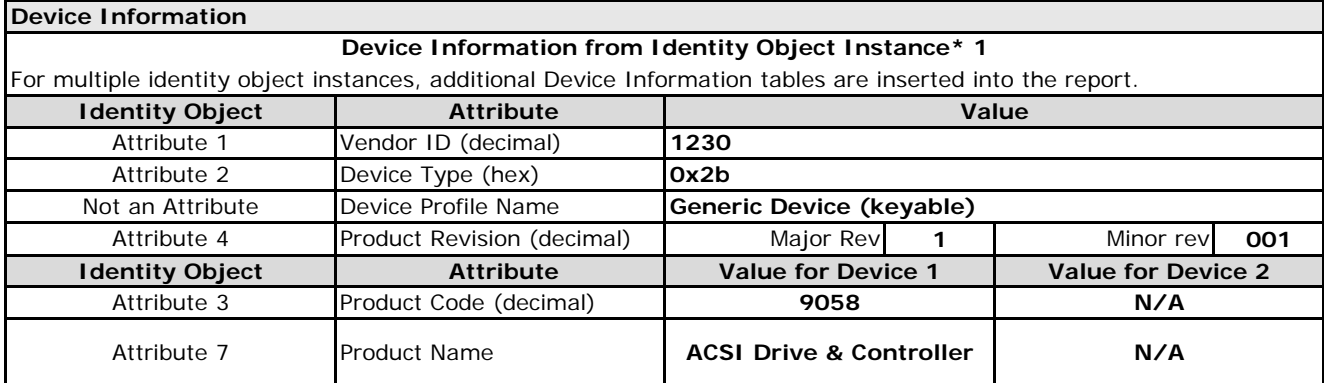

\*For multiple instances, additional Device Information tables should be inserted into the report.

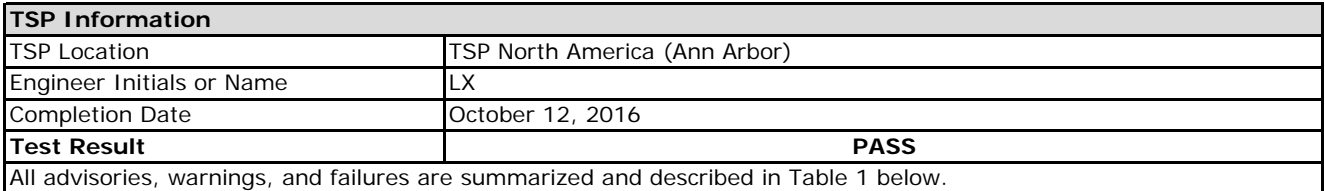

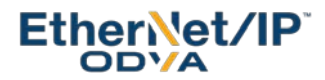

# **EtherNet/IP™ - ODVA Conformance Test Results**

## **Table 1 Conformance Failures and Advisories**

**NOTE**: **Advisories** indicate recommendations, W**arnings** indicate behavior that may be required to be changed before subsequent tests as indicated in Warning description, and F**ailures** must be resolved to pass

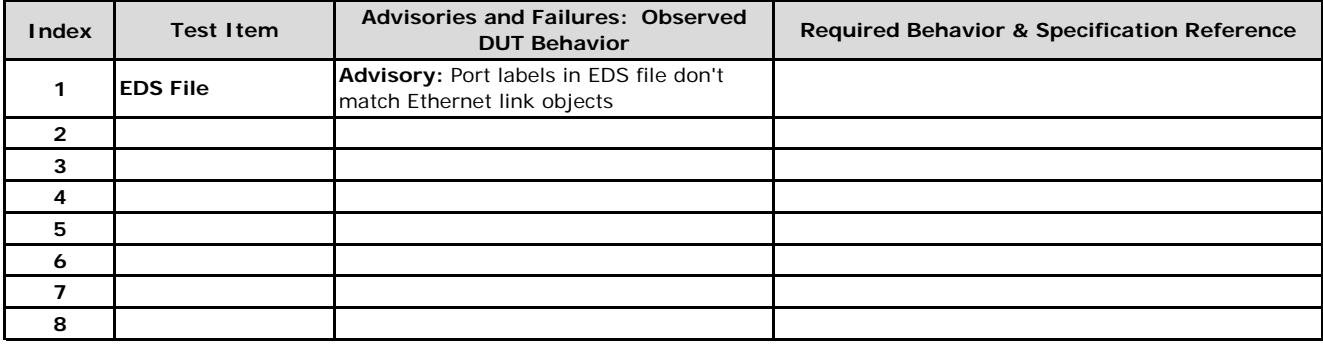

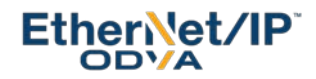

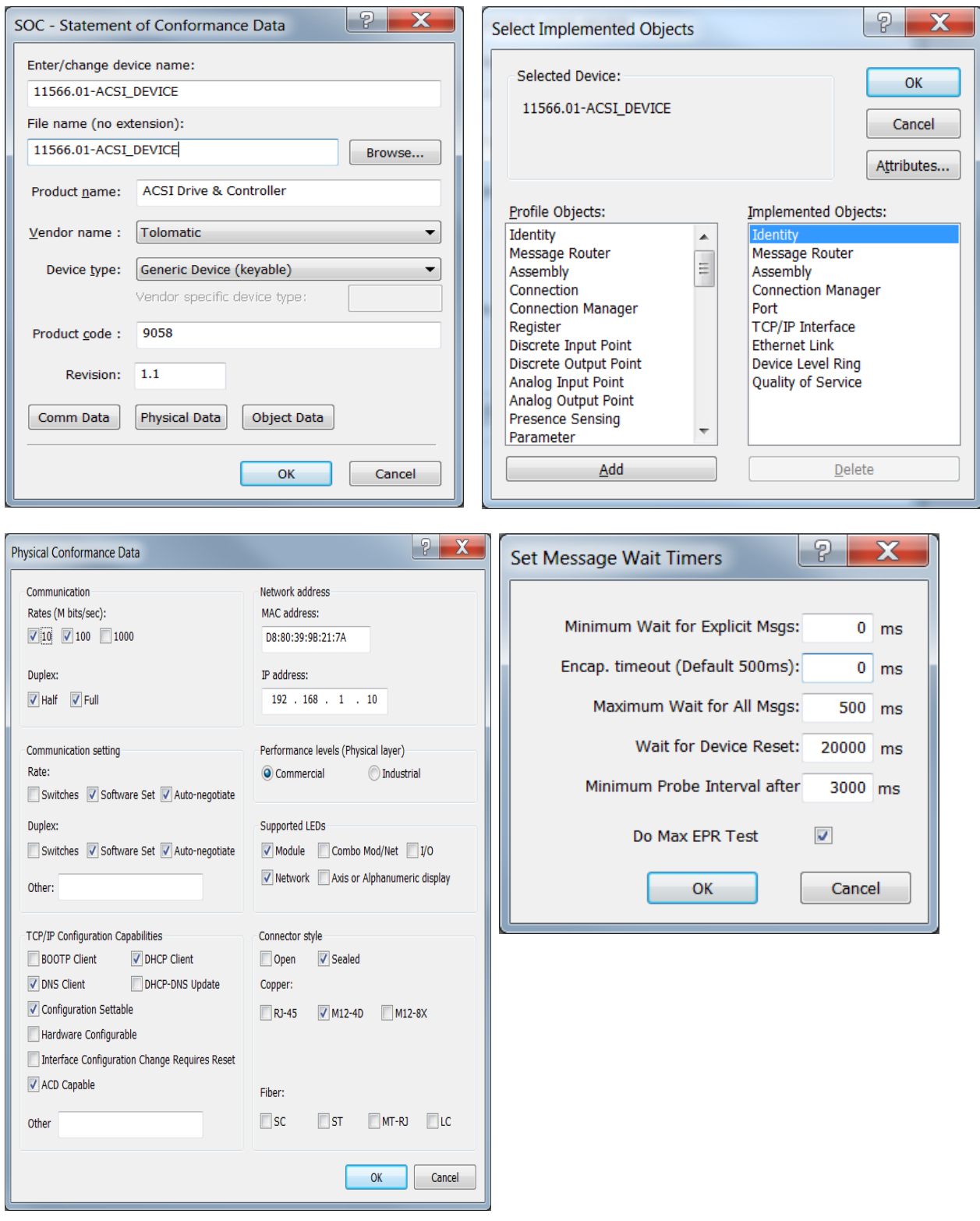

# **EtherNet/IP™ Device Under Test**

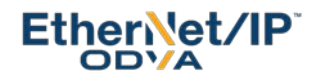

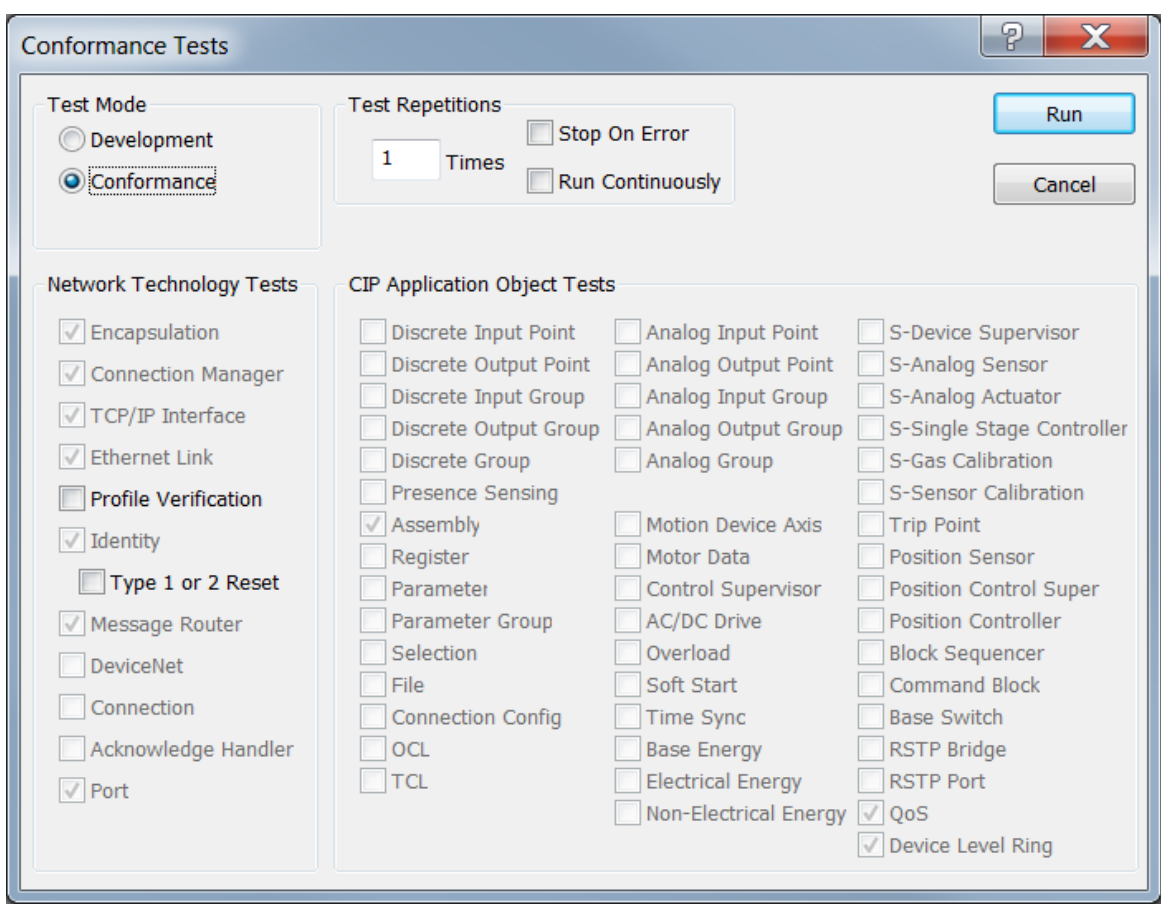

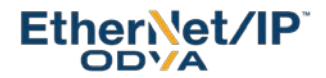

# **EtherNet/IPTM Conformance Composite Test Results - CT13**

# **DUT Name:** ACSI Drive & Controller

### **1 Protocol Conformance Test**

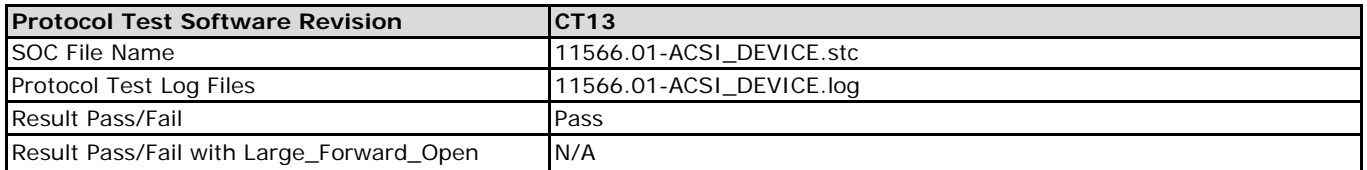

## **2 Physical Layer Test**

If the product includes an LED identified by a label name defined in Chapter 9 of EtherNet/IP Adaptation of CIP, the product supports the LED. Supported LEDs must have the behaviors described below.

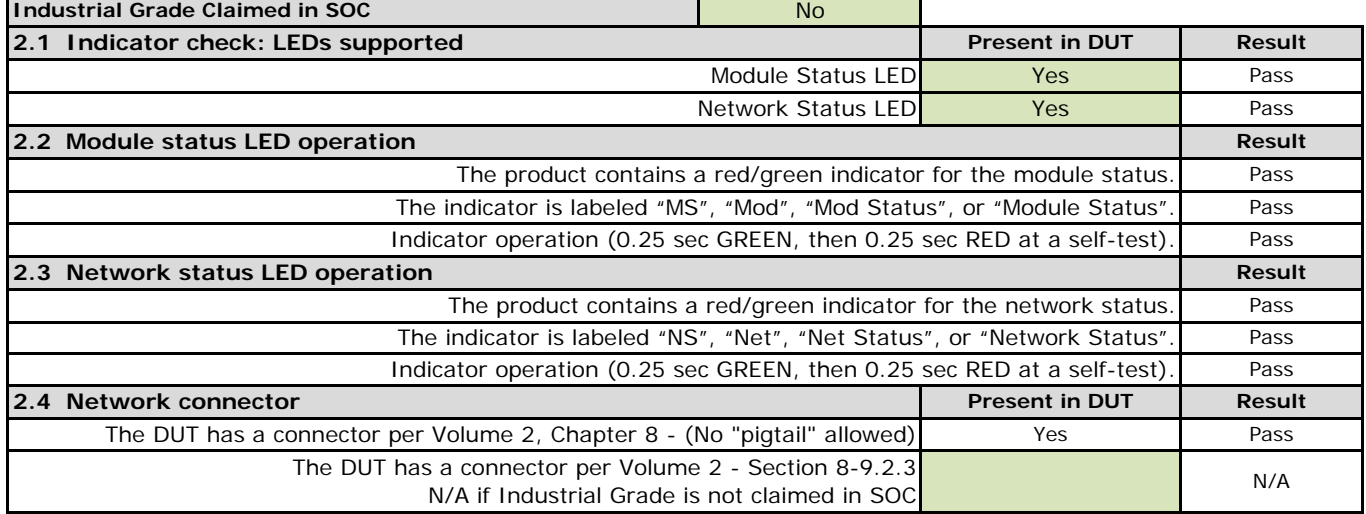

## **3 EDS File Test**

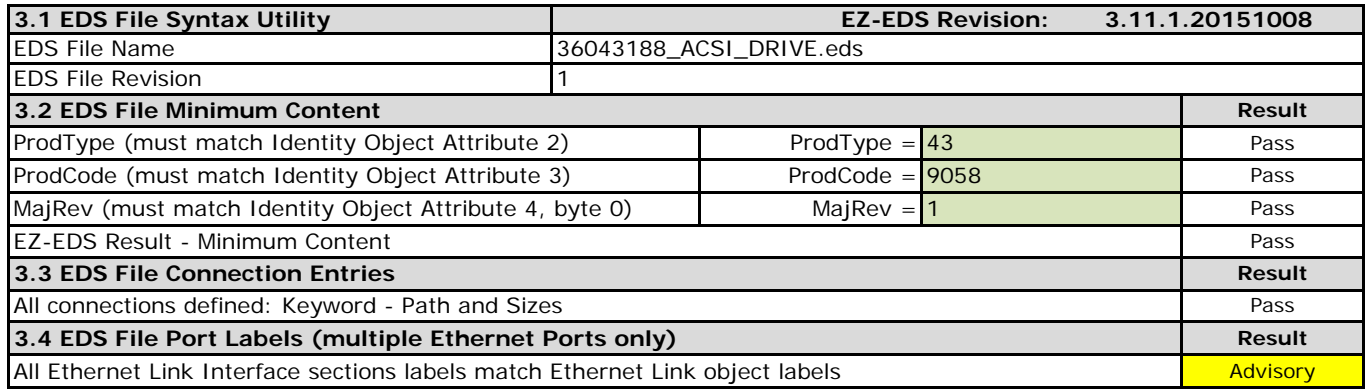

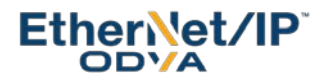

**4 TCP/IP Interface Object Tests** Object 0xF5 (245)

**(See** *EtherNetIP Interop Conformance Test Specification.pdf* **for test procedure details)**

| 4.1 Interface Configuration and Subnet Test Cases                                              |                                                 |                      | <b>Result</b> |
|------------------------------------------------------------------------------------------------|-------------------------------------------------|----------------------|---------------|
| Interface Configuration - BOOTP (use Attribute 3 or other applicable interface to configure)   |                                                 |                      | N/A           |
| Interface Configuration - DHCP Client (use Attribute 3 or other interface to configure)        |                                                 |                      | Pass          |
| Interface Configuration - SW Configurable (using stored values - use Attribute 3 to configure) |                                                 |                      | Pass          |
| Interface Configuration - HW Configurable (setting address switches - use switches and attr 3) |                                                 |                      | N/A           |
| Subnet test case 1 (Reply) (DHCP Server used for setup - Get_Attribute_Single for request)     |                                                 |                      | Pass          |
| Subnet test case 2 (No reply) (PC interface Properties - Get_Attribute_Single for request)     |                                                 |                      | Pass          |
| Subnet test case 3 (Reply) (DHCP Server used for setup - Network Settings/DUT power cycle)     |                                                 |                      | Pass          |
| Subnet test case 4 (No reply) (Network Connections -> Properties)                              |                                                 |                      | Pass          |
| Subnet test case 5 (Reply) (DHCP Server used for setup - Network Settings/DUT power cycle)     |                                                 |                      | Pass          |
| Subnet test case 6 (Widest Subnet - Reply) (Subnet mask for DUT - use 255.0.0.0)               |                                                 |                      | Pass          |
| TTL Test (Attr. 8) - See TTL Test Below                                                        | Get_AttributeSingle Status Code/Value: 00/01    |                      | Pass          |
| MCast Test (Attr 9) - See TTL Test Below                                                       | Get_AttributeSingle Status Code/Value: 10 00 20 | 00/00 00<br>02 CO EF | Pass          |

**5 Ethernet Link Object Tests** Object 0xF6 (246)

Connect straight into the device for speed test cases(**DO NOT USE A HUB - a crossover cable may be needed**)

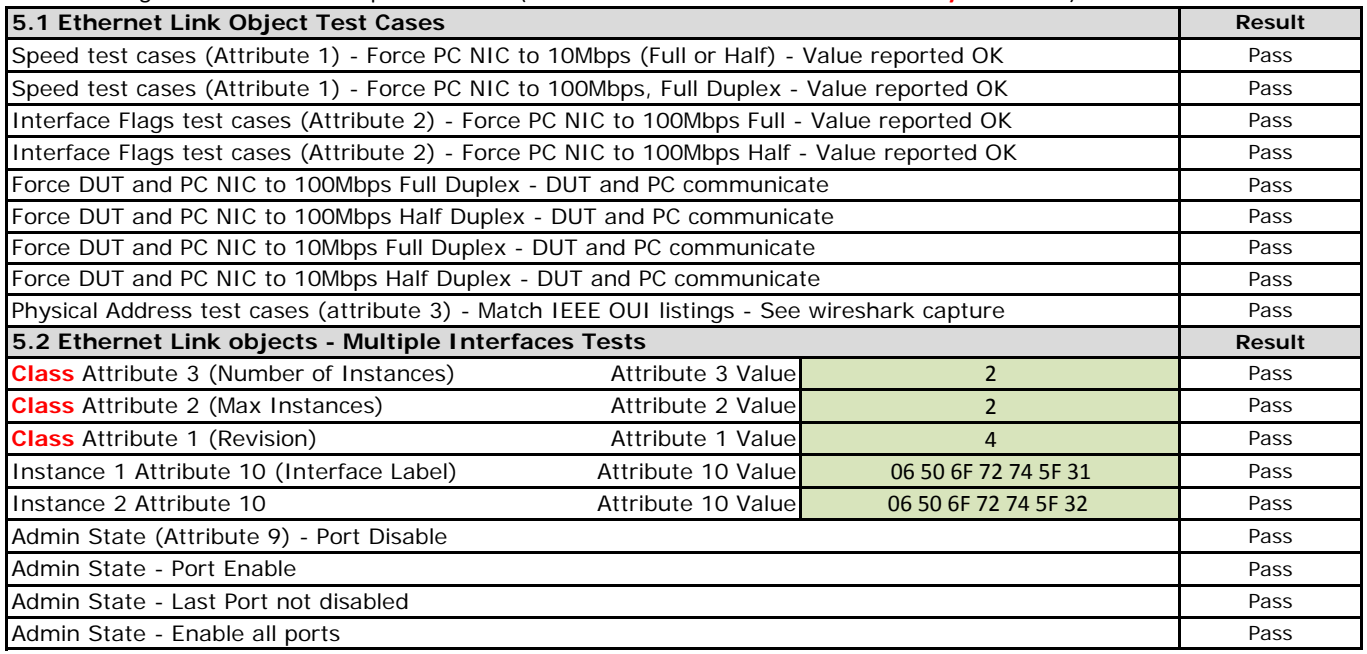

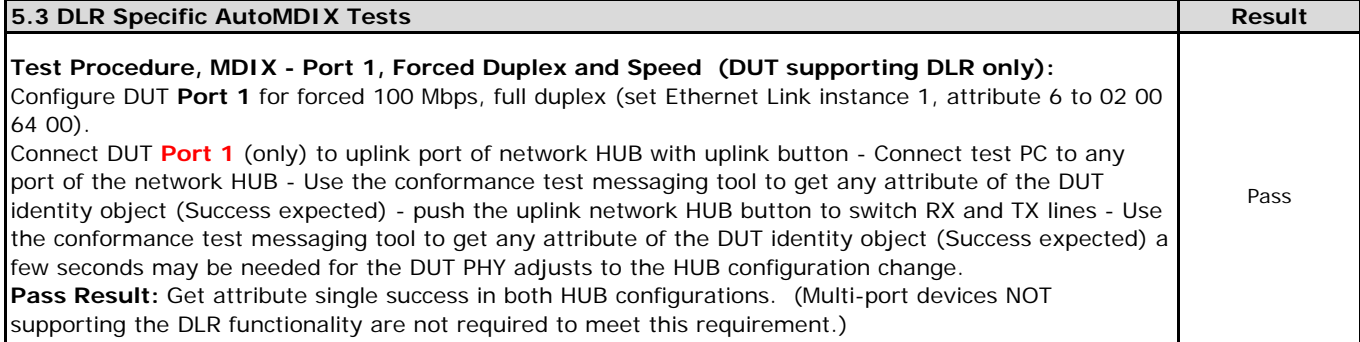

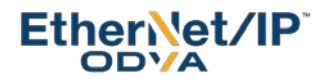

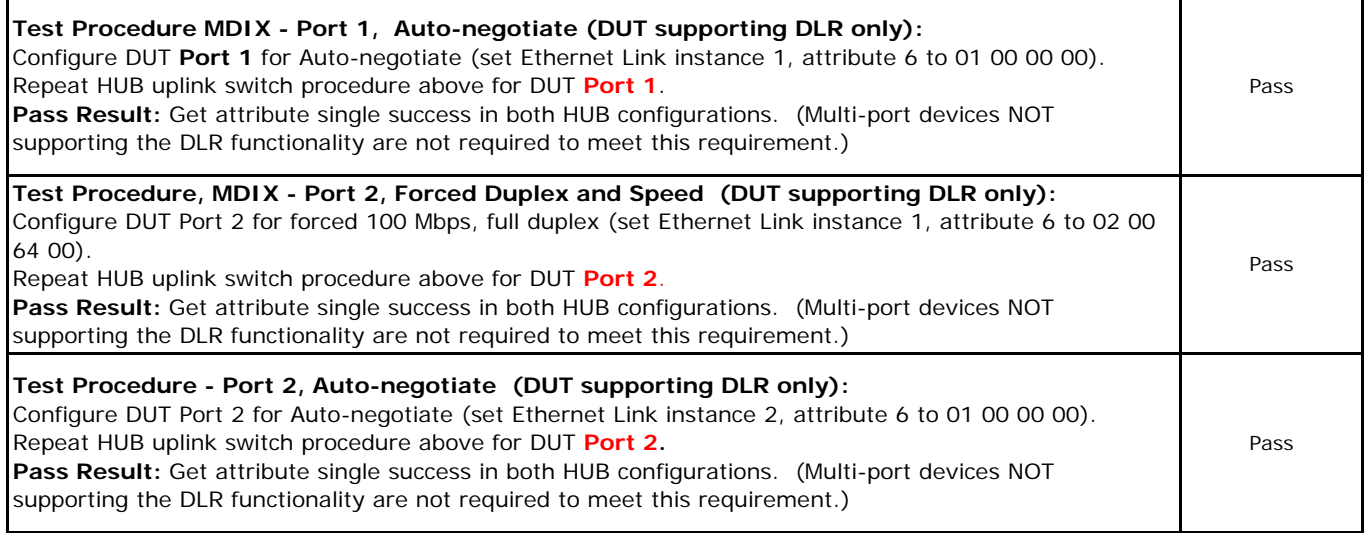

# **6 Port Scans (Direct connection from PC to DUT)**

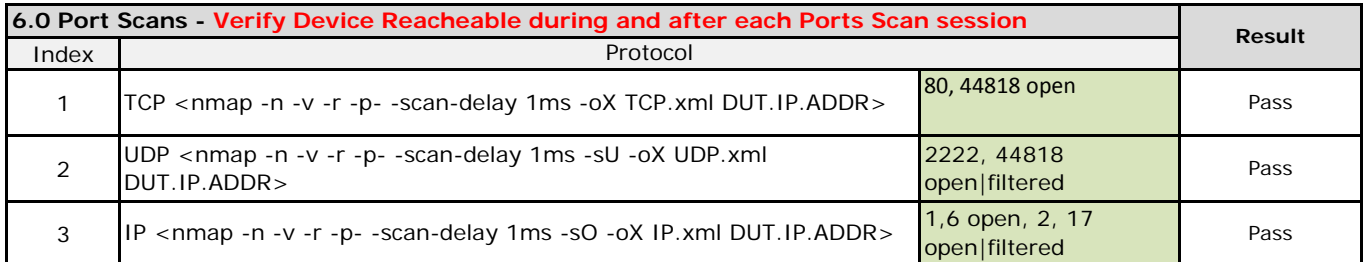

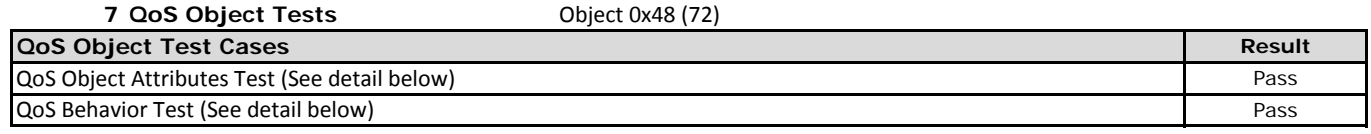

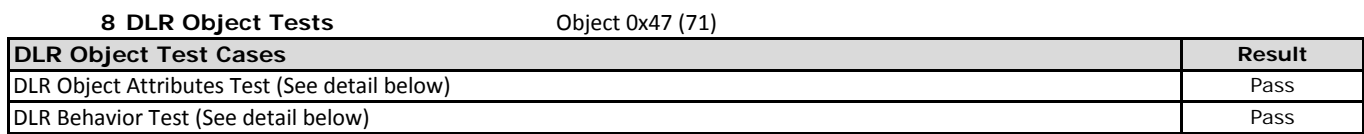

## **10 Address Conflict Detection (ACD)Tests**

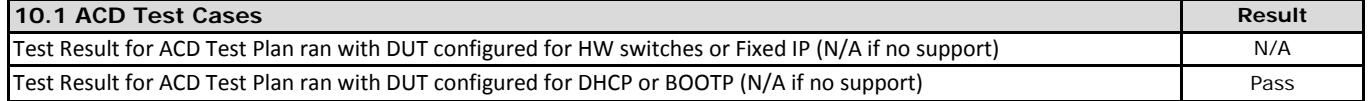

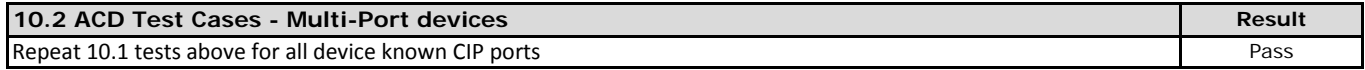

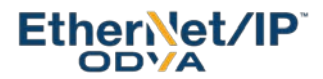

# **TCP/IP TTL and Mcast Config Test Procedure & Test Report**

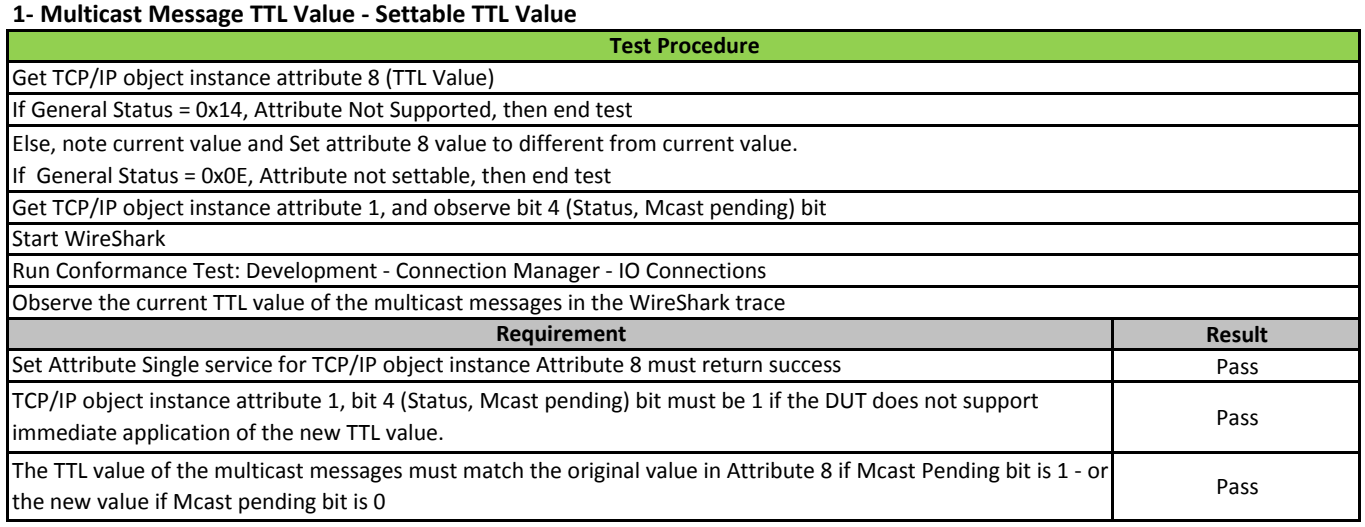

# **2- Multicast Messages TTL Value - New TTL Value Applied**

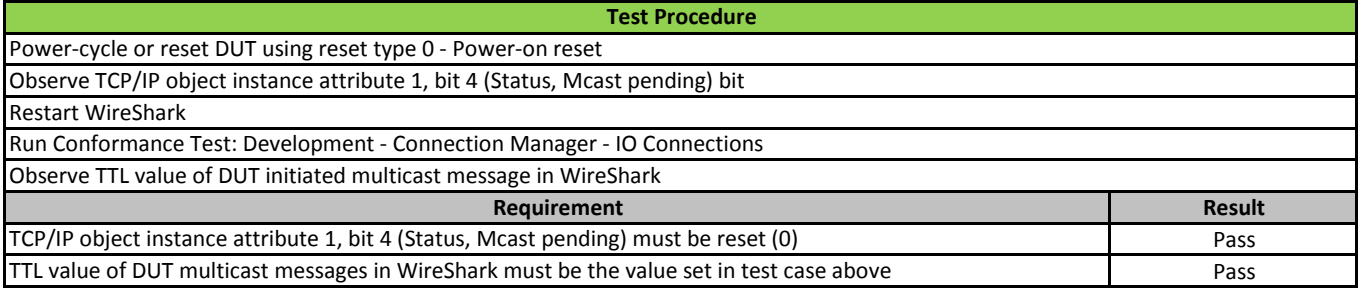

## **3- Multicast Messages TTL Value - TTL Attribute Restored - DUT Reset**

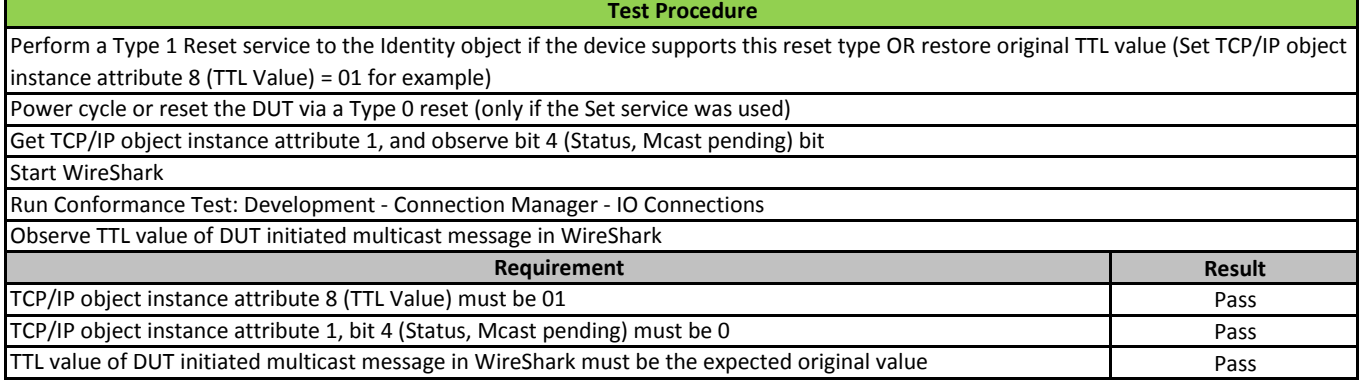

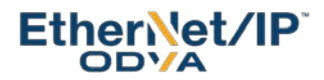

# **4- Multicast Messages Multicast Address - Attribute Changed**

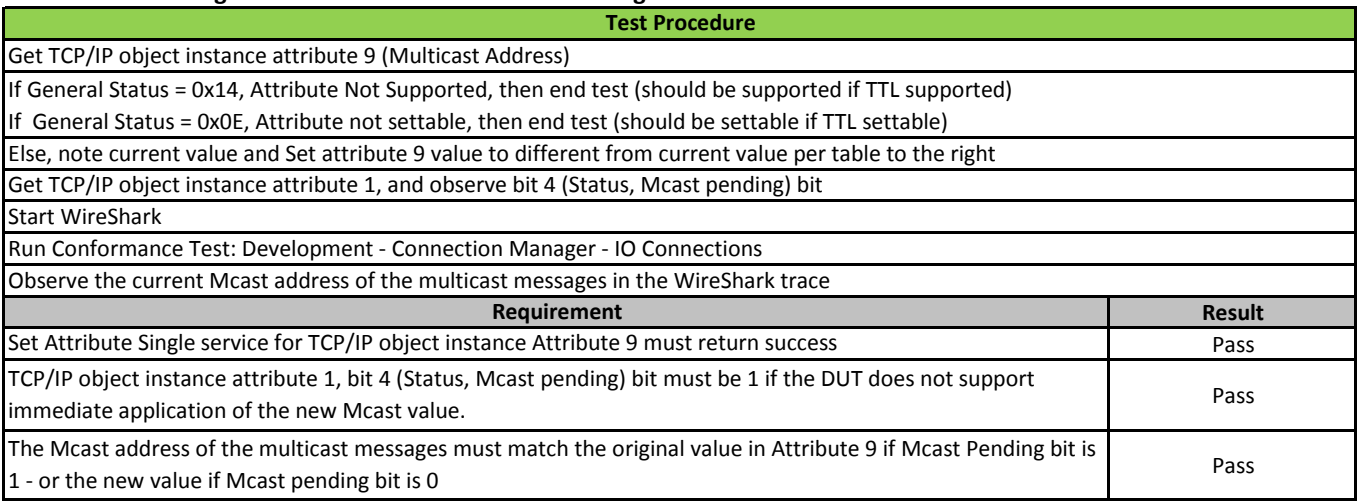

# **5- Multicast Messages Multicast Address - New Address Applied**

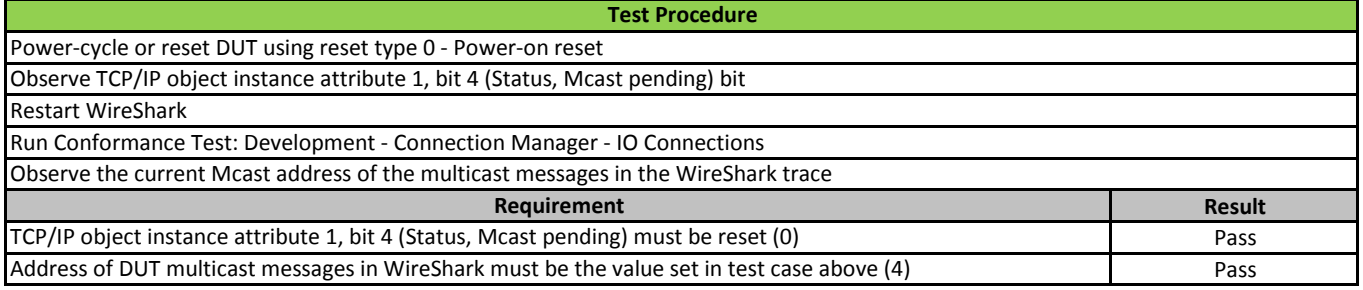

# **6- Multicast Messages Multicast Address - Multicast Attribute Restored - DUT Reset**

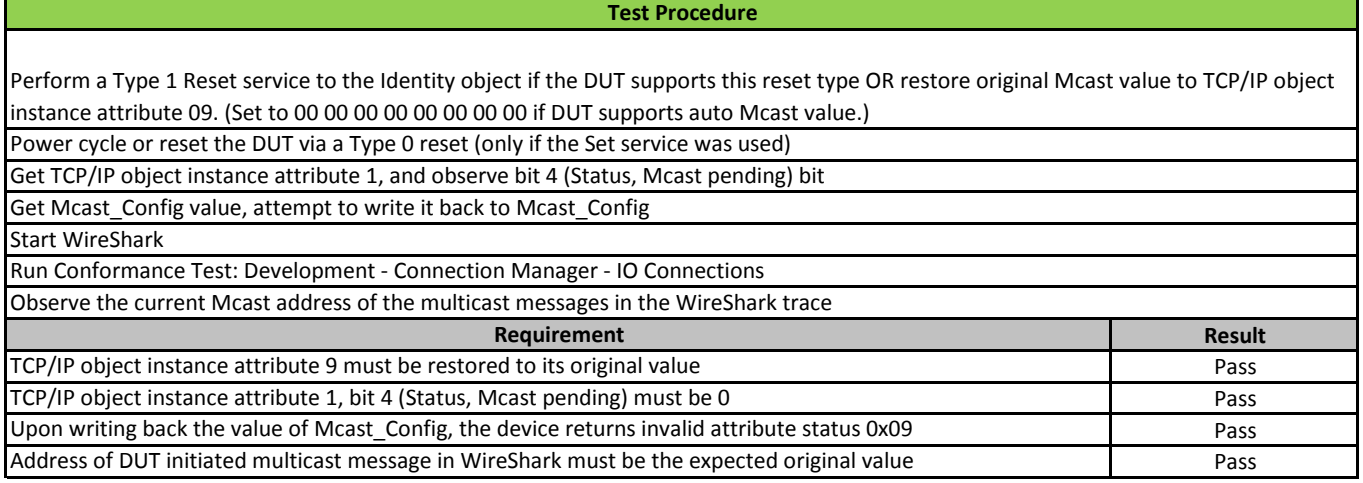

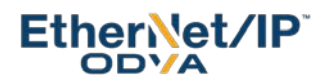

# **ACD Behavior Test - Manual Procedures & Test Report**

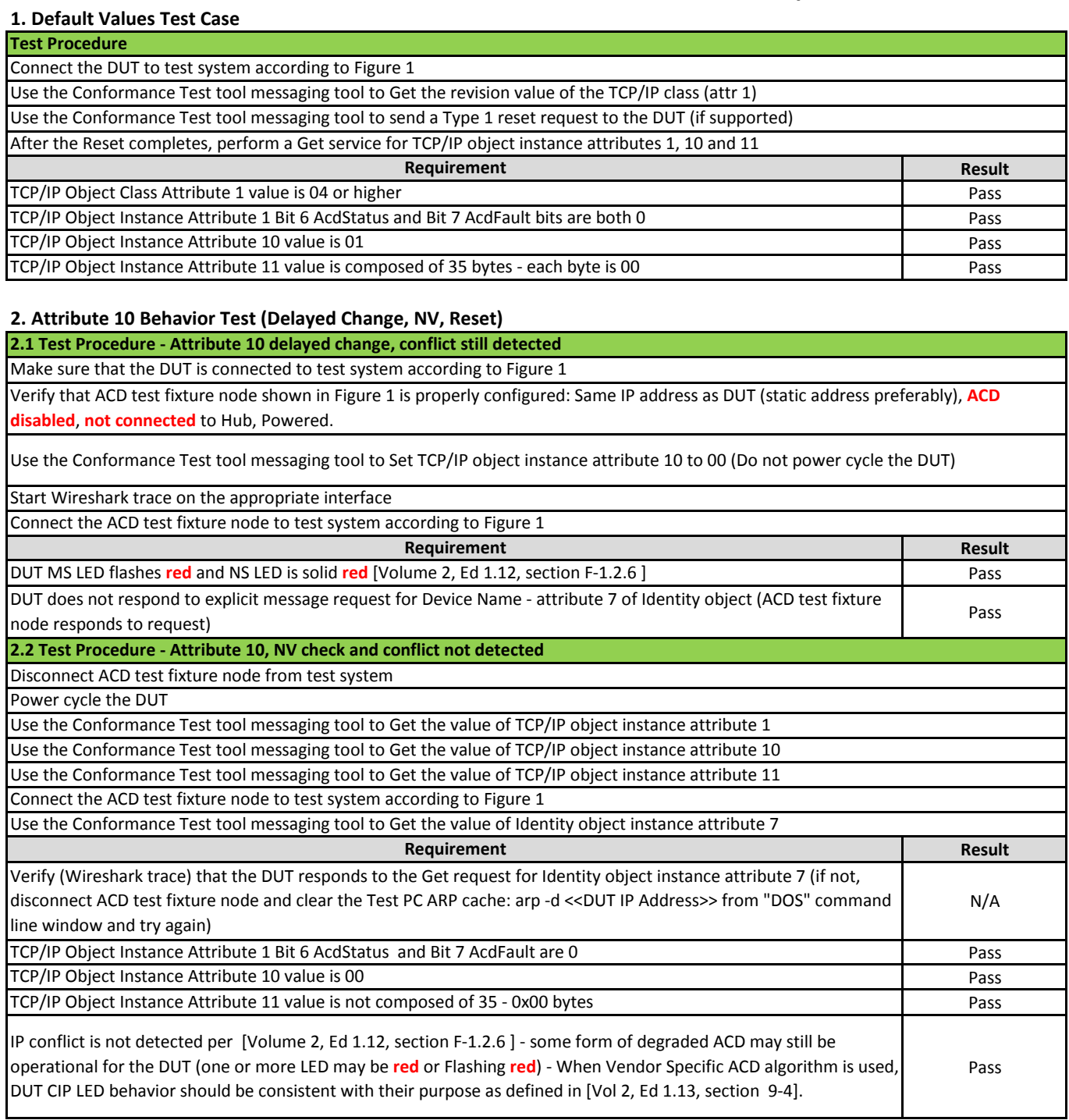

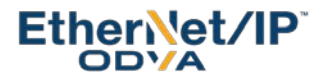

**Result** Pass

Pass

### **2.3 Test Procedure - Attribute 10 reset behavior**

Disconnect ACD test fixture node from test system

Use the Conformance Test tool messaging tool to send a Type 1 reset request to the DUT (if supported), otherwise make sure to set attribute 10 to 01 and 11 to all zeros before proceeding with the test, mark following test results as N/A.

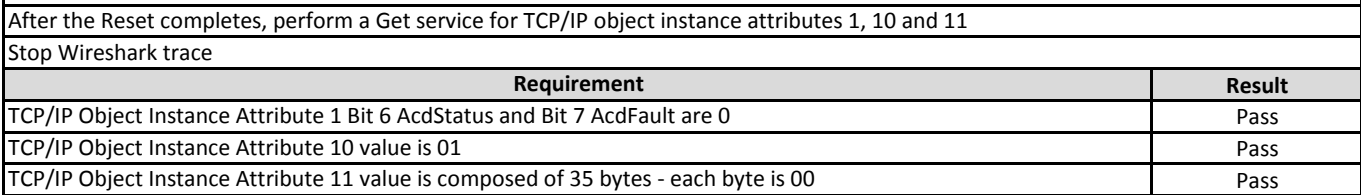

#### **3. Conflict Detection Test Case - ACD enabled - Attribute 11 capabilities**

Conduct as described below: sequence of procedures and requirements verification **3.1 Test Procedure - Attribute 11 conflict record verification - ACD Activity 02 or 03 Connect** the DUT to test system according to Figure 1 Verify that ACD test fixture node shown in Figure 1 is properly configured: Same IP address as DUT (static address preferably), **ACD disabled**, **not connected** to Hub, Powered. Start Wireshark trace on the appropriate interface Connect the ACD test fixture node to test system according to Figure 1 **Requirement** DUT MS LED flashes **red** and NS LED is solid **red** [Volume 2, Ed 1.12, section F-1.2.6 ] DUT does not respond to explicit message request for Device Name - attribute 7 of Identity object (ACD test fixture

Pass node responds to request) **3.2 Test Procedure - Attribute 1 and 11 conflict record verification - ACD Activity 02 or 03 (continued)** Disconnect ACD test fixture node from test system

Unplug DUT network cable and plug it back, if DUT is unable to communicate, it's N/A. Otherwise read its TCP/IP Object Instance Attribute 1. The AcdStatus (bit 6) shall be 1.

Cycle the DUT power

Use the Conformance Test tool messaging tool to perform a Get service for TCP/IP object instance attribute 11 and 1.

Stop Wireshark trace

Identify specific Wireshark trace line creating the conflict detected by DUT and copy ARP PDU below

Conflict ARP PDU: 00010800060400020000bc31e3ffc0a8010ad880399b217ac0a8010a

Identify DUT success reply to attribute 11 get request and cut CIP Command specific data to from Wireshark and paste it in storage below.

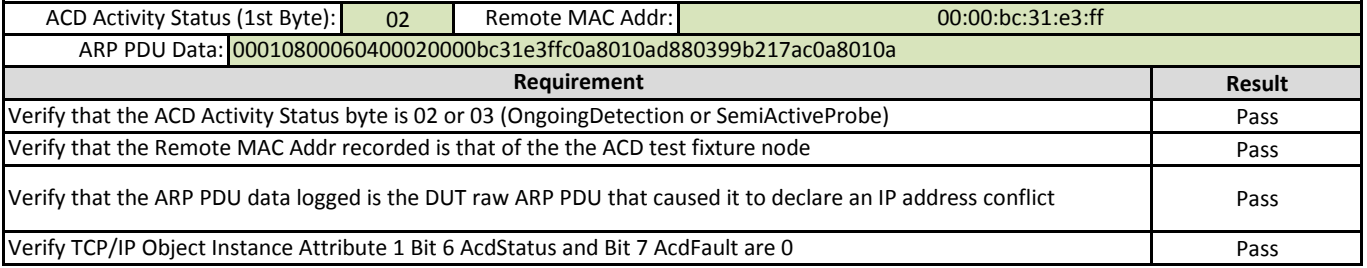

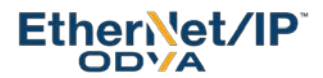

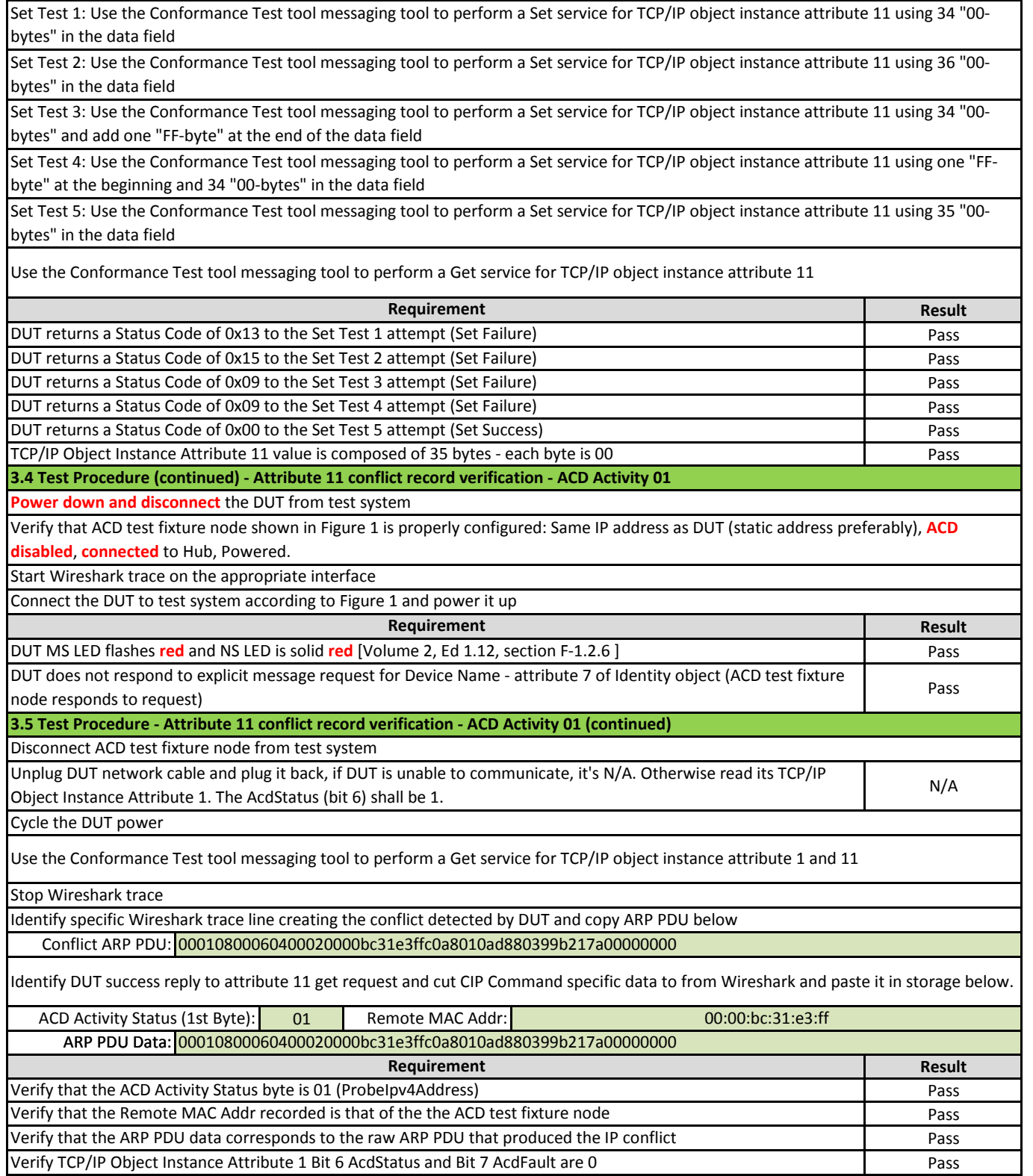

**3.3 Test Procedure (continued) - Attribute 11 set test**

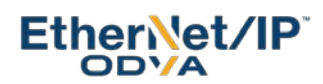

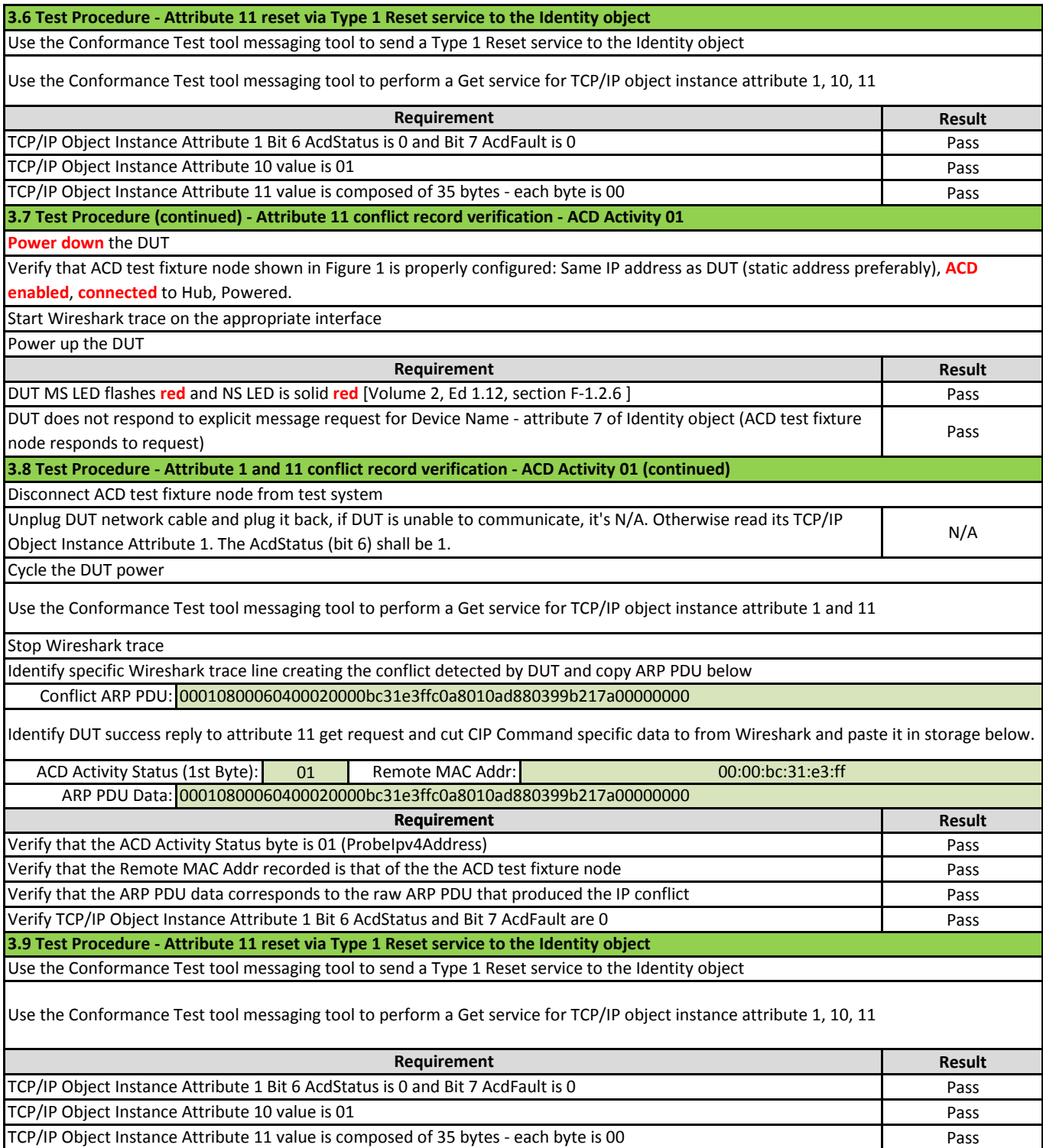

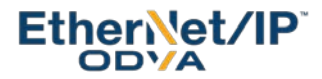

### **4. ACD Automated Test (Timing and Behavior) with v.1.13.0.1**

## **Result** Pass Connect the DUT **configured for fixed IP address (via switches or TCP/IP object instance attribute 3)** to test system according to Figure 1 Stop Wireshark trace Click on the Start Button and follow instructions on screen Start Wireshark trace on the appropriate interface Configure Automated **ACD Test Software** to run all tests and check "ACD per volume 2" checkbox as well as the "Multiport device" checkbox if appropriate for the DUT. Configure Automated **ACD Test Software** for PC adapter interface, DUT IP address and MAC Id Start the Automated **ACD Test Software** from PlugFest Toolset (ACDTest.exe) **Test Procedure** No unwaived failures reported by the **ACD Test Software** (confirmed by Wireshark trace) **Requirement**

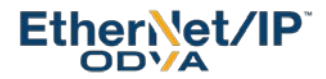

# **QoS Object Behavior Test - Manual Procedures & Test Report**

**1.1 Default DSCP Values Scan**

#### **Test Procedure**

Start the conformance test software - use STC file from DUT Vendor - and issue a type 1 reset service request to the Identity object

Verify proper configuration according to Figure 1 or Figure 2 of QoS Test Setup (depends on DUT supported options)

Use the **Object Scan** menu option of the **Tools** menu to scan instances 0 and 1, attributes 1 to 10 of class ID 72 (0x48) - QoS Object ID - Name the output file appropriately

Open the output file (.CSV or .Log) located in the conformance tool installation folder and verify default attributes values per [Vol 2, Table 5-6.4]

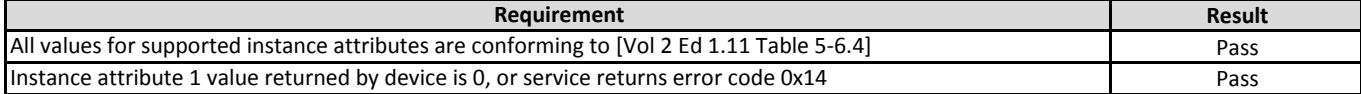

## **1.2 Observe Use of Default DSCP Values**

**Test Procedure** Start Wireshark capture on PC interface (192.168.1.1)

Use the conformance test Messaging Tool to Get\_Attribute\_Single of any valid DUT object attribute

Observe DSCP value in IP layer data packet - Differentiated Services Field associated to DUT service response to above request

Use the conformance test Run Tests Tool in development mode to run the Connection Manager test, I/O Connections only checked

Observe DSCP value in IP layer data packet - Differentiated Services Field associated to DUT multicast data messages

Stop Wireshark capture

**Test Procedure**

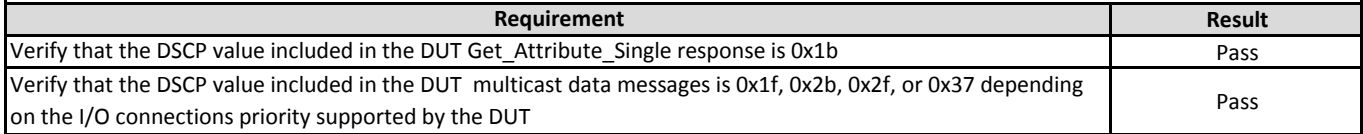

### **1.4 Change Default DSCP Values**

Use the conformance test Messaging Tool and attempt to set all the supported QoS object DSCP value attributes to **invalid** values (i.e. set attribute 2 to value 64, attribute 3 to value 65…)

Use the conformance test Messaging Tool and attempt to set all the supported QoS object DSCP value attributes to **valid** values (i.e. set attribute 2 to value 02, attribute 3 to value 03…)

Run test cases 1.2 and 1.3 above without power cycling the DUT or sending a type 0 reset request to the identity object

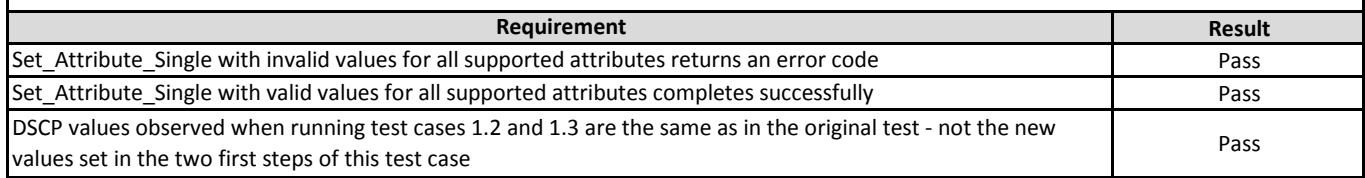

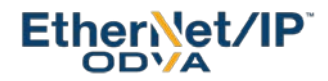

### **1.5 Observe Use of New DSCP Values**

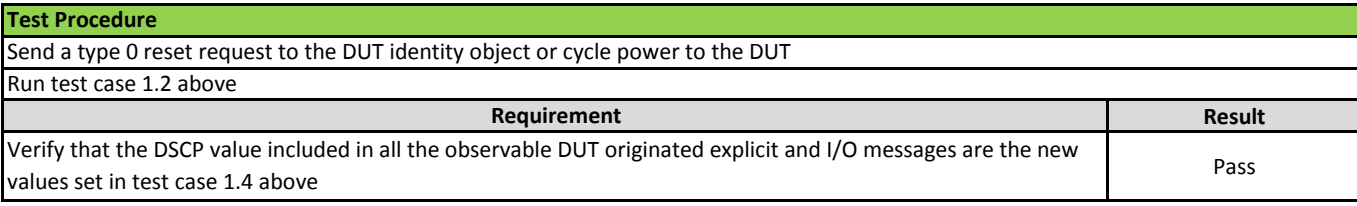

# **1.7 Restore Default DSCP Values**

### **Test Procedure**

Send a type 1 reset request to the DUT identity object (if supported) - If type 1 reset service to the identity object is not supported, restore the default values manually and stop the test at this point

Verify proper configuration according to Figure 1 or Figure 2 of QoS Test Setup (depends on DUT supported options)

Use the **Object Scan** menu option of the **Tools** menu to scan instances 0 and 1, attributes 1 to 10 of class ID 72 (0x48) - QoS Object ID - Name the output file appropriately

Open the output file (.CSV or .Log) located in the conformance tool installation folder and verify default attributes values per [Vol 2 Ed 1.11 Table 5-6.4]

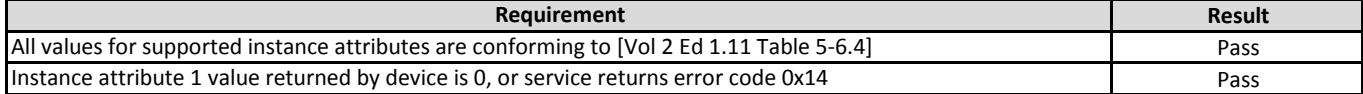

#### **1.8 Observe Use of Default DSCP Values**

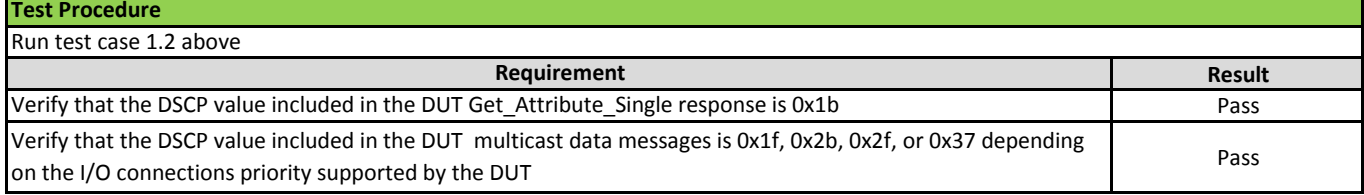

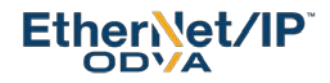

# **1.10 Enable 802.1 Q Tagging**

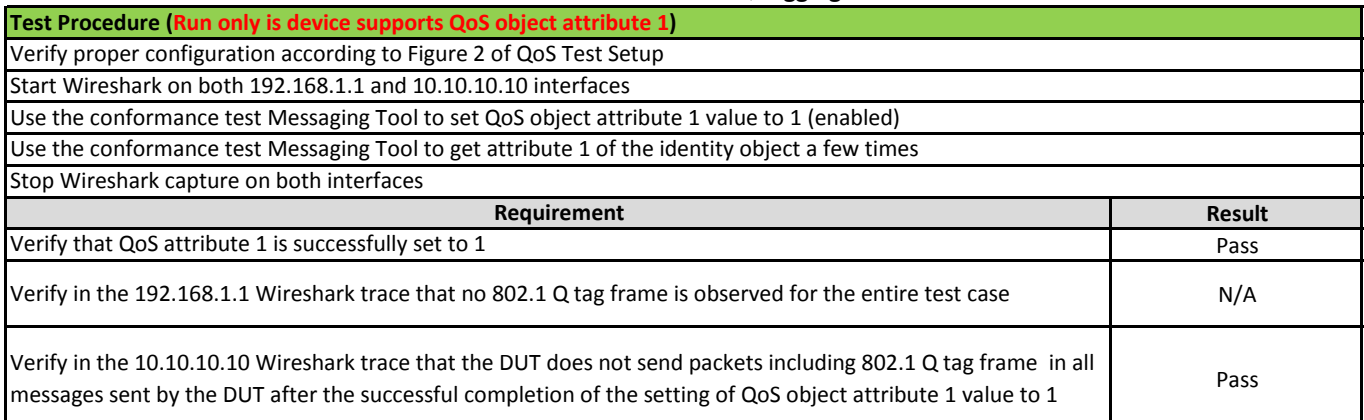

# **1.11 Observe Use of 802.1 Q Tagging**

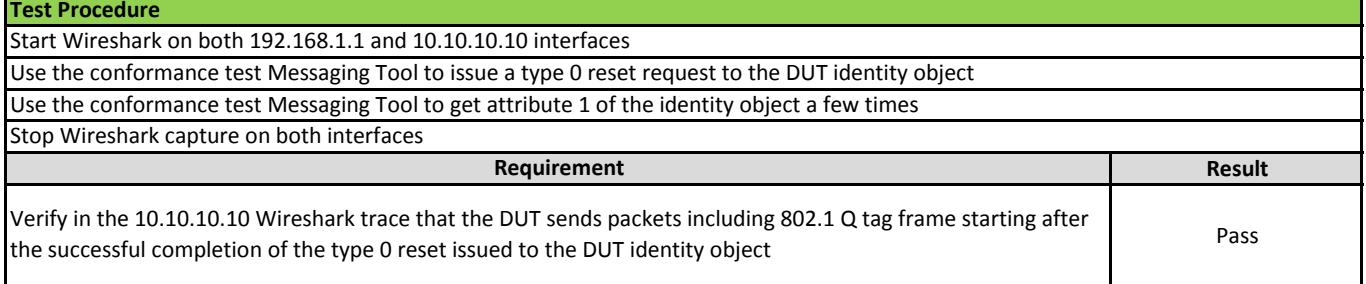

# **1.12 Disable 802.1 Q Tagging**

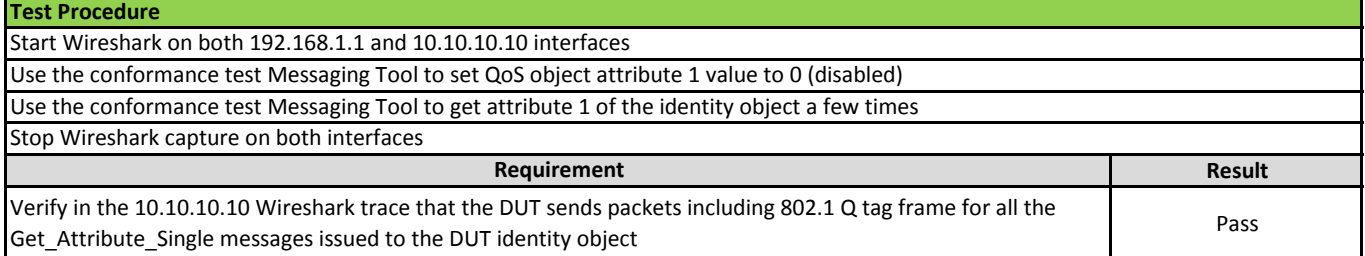

# **1.13 Verify Disuse of 802.1 Q Tagging**

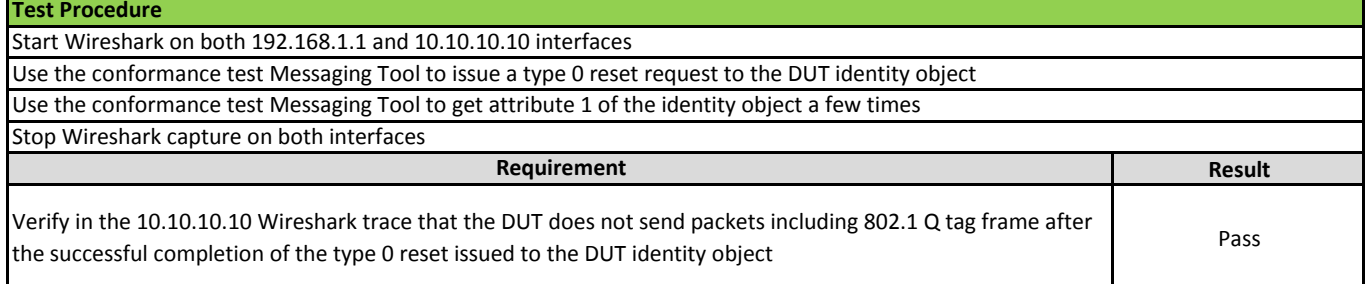

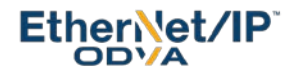

### **1. DLR Baseline**

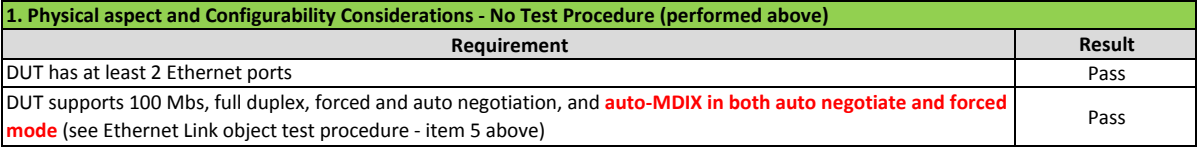

### **2. Linear Operations**

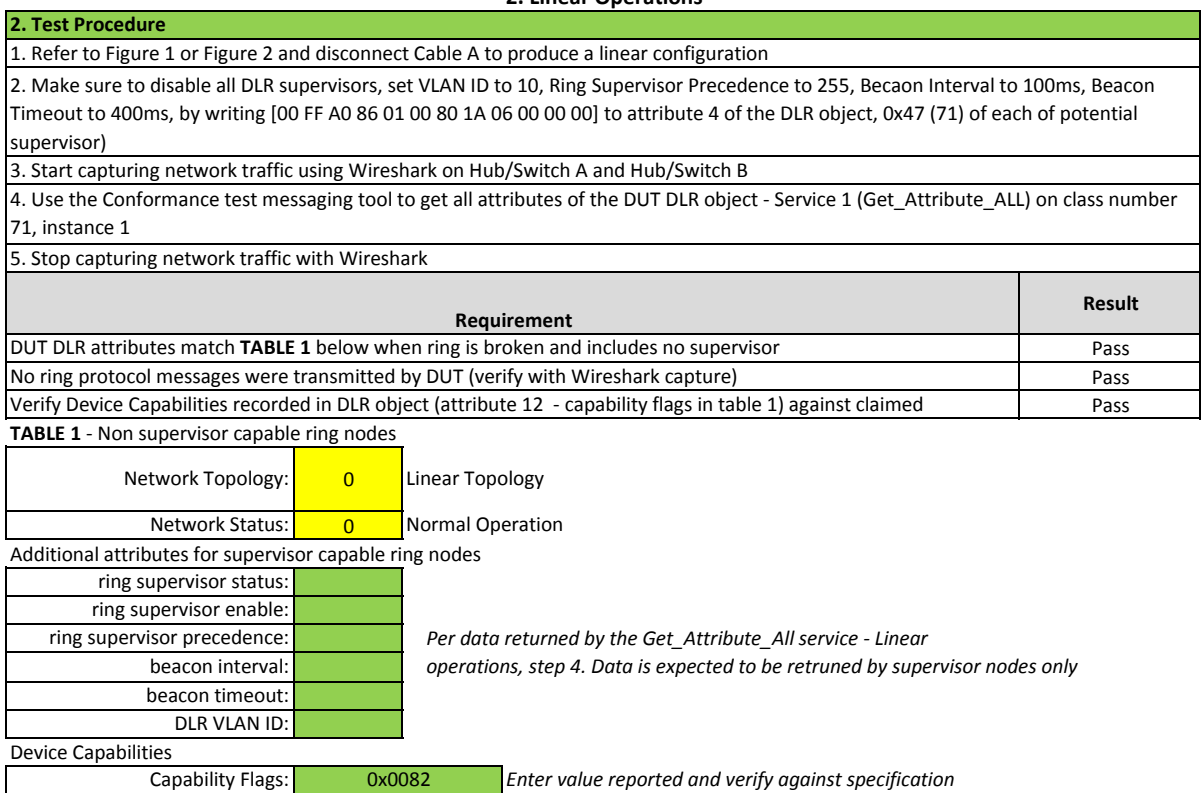

## **3. Physical Ring Operations - No Enabled Ring Supervisor**

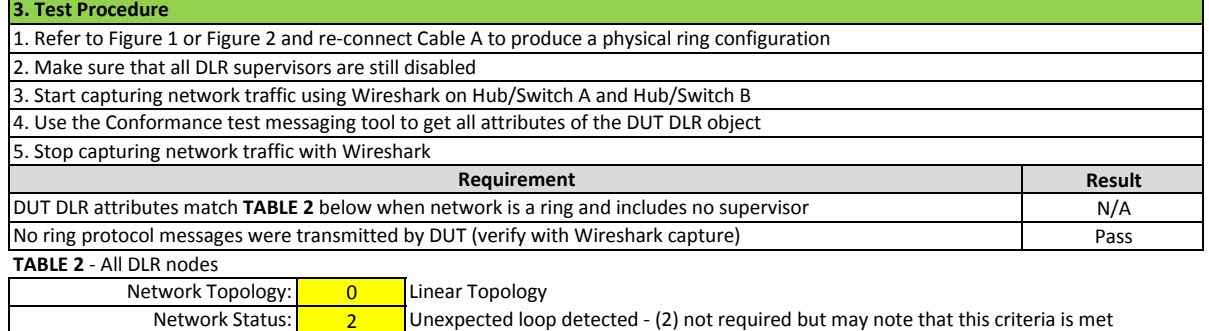

 $\overline{2}$ 

Unexpected loop detected - (2) not required but may note that this criteria is met

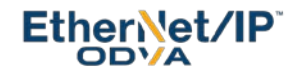

## **4. DLR Operations - Beacon or Announce-Based Nodes**

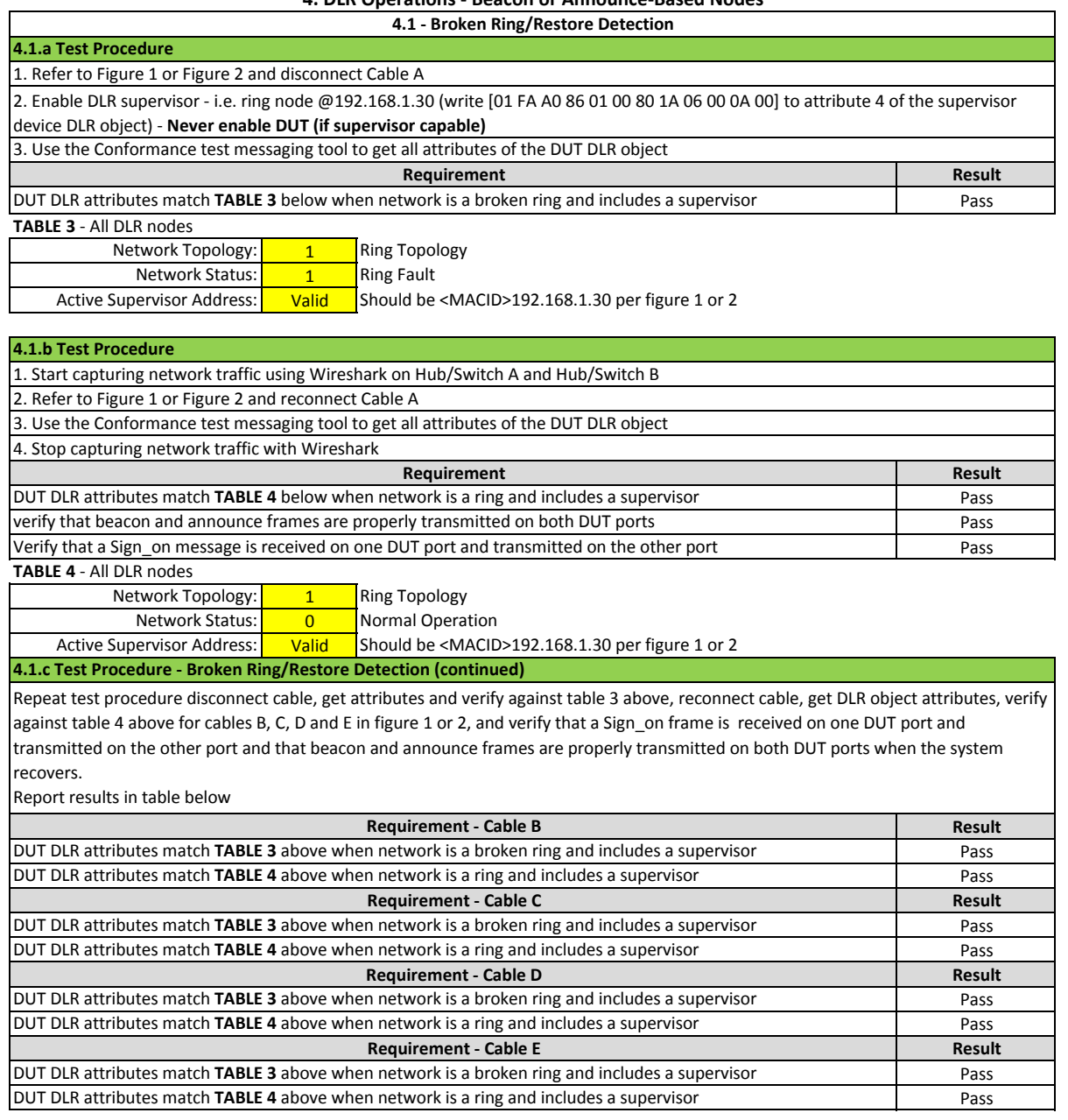

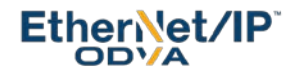

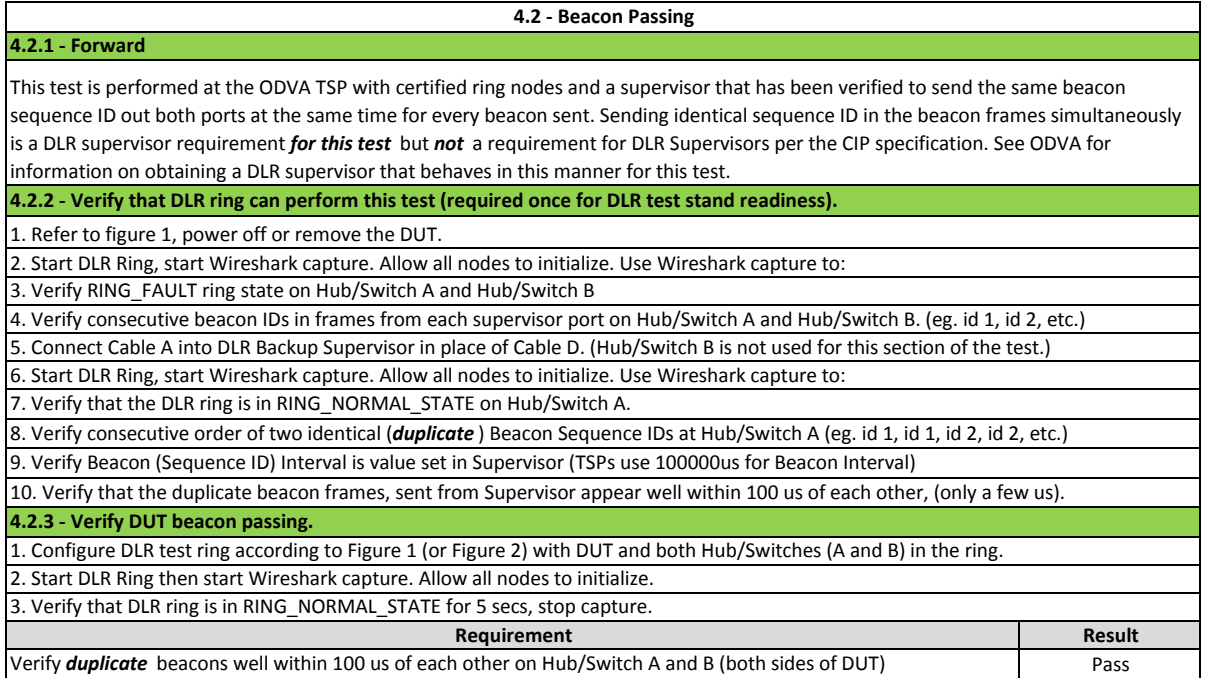

#### **4.3 - DUT Power On (Sign\_on Frame)**

**4.3.1 - DUT Sign\_On (Run this test in both DHCP/BOOTP mode and fixed IP mode)** 1. Verify that DLR ring is RING\_NORMAL with DUT in ring, then power off DUT (DUT in static IP mode or HW switch mode)

2. Start Wireshark capture on (Hub/Switch A) and (Hub/Switch B)

3. Power On DUT -

Observe on-going capture in Wireshark - stop capturing the traffic 5 seconds after the ring status contained within the beacon data packet transitions from RING\_FAULT\_STATE to RING\_NORMAL\_STATE (See packet capture to the right for an example). If Sign\_on only showed up on one port, repeat this step and watch how long it takes for the DUT to forward Sign\_on on the second port.

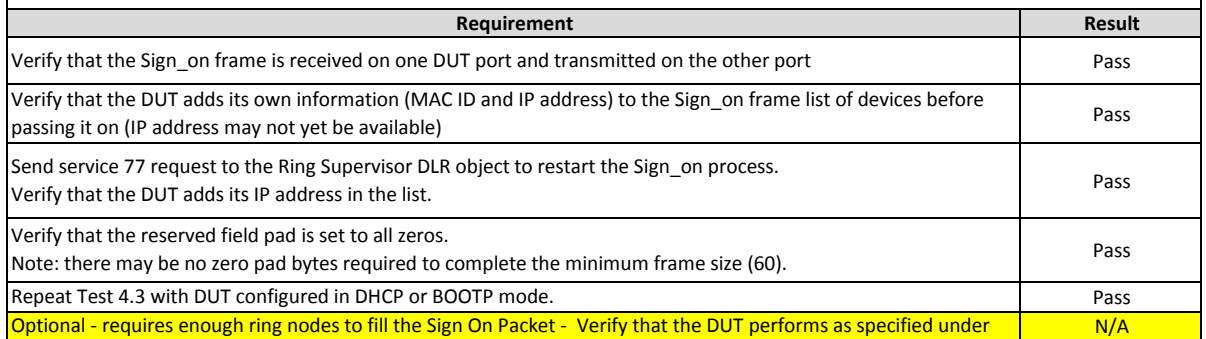

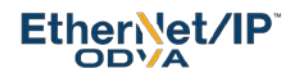

### **4.4 - DUT Fault Response Part 1, Cables A and B**

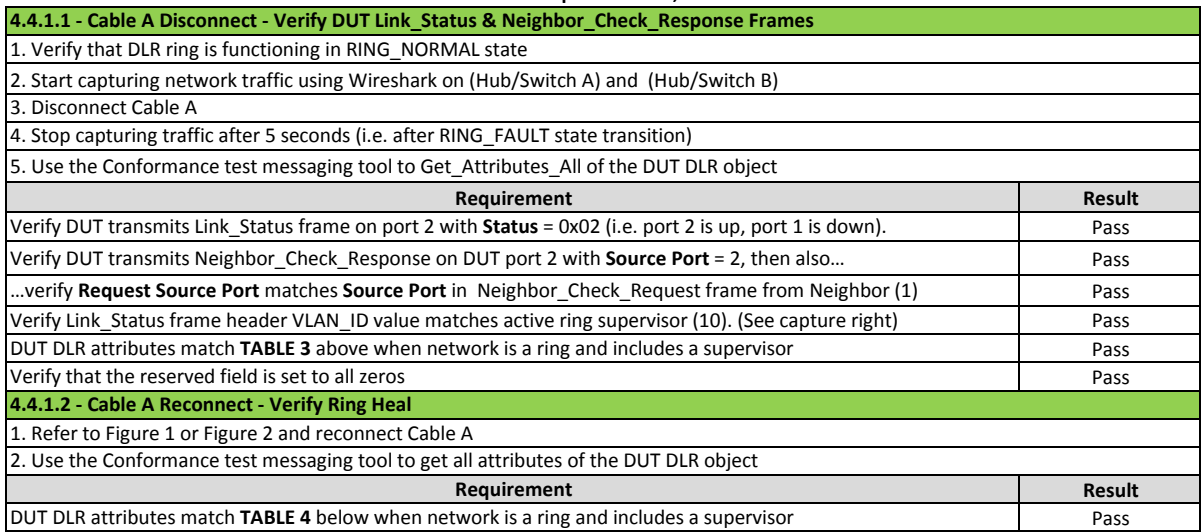

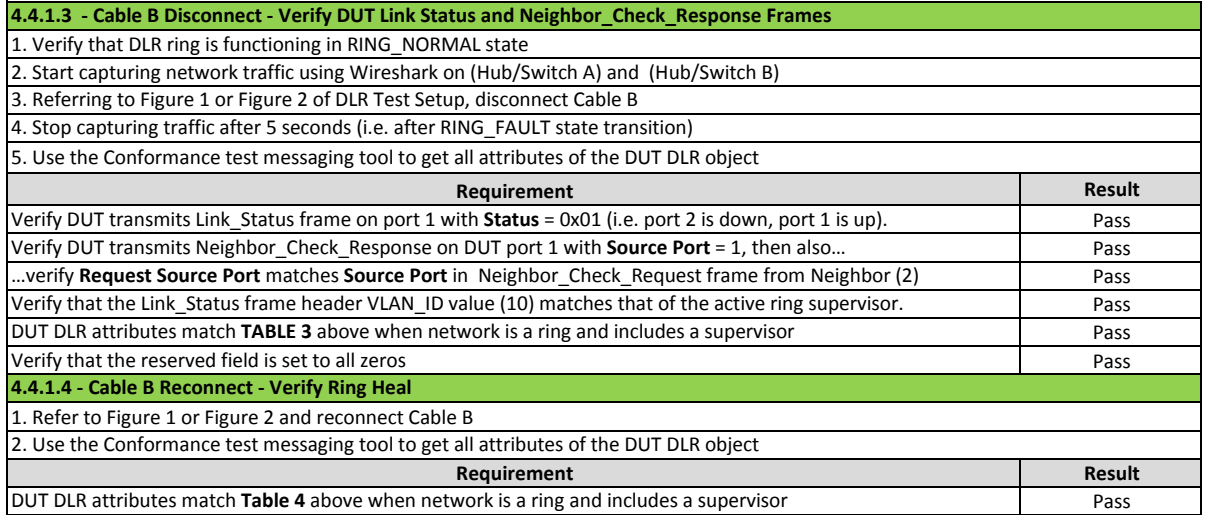

## **4.4.2 - DUT Fault Response Part 2, Cables C and D**

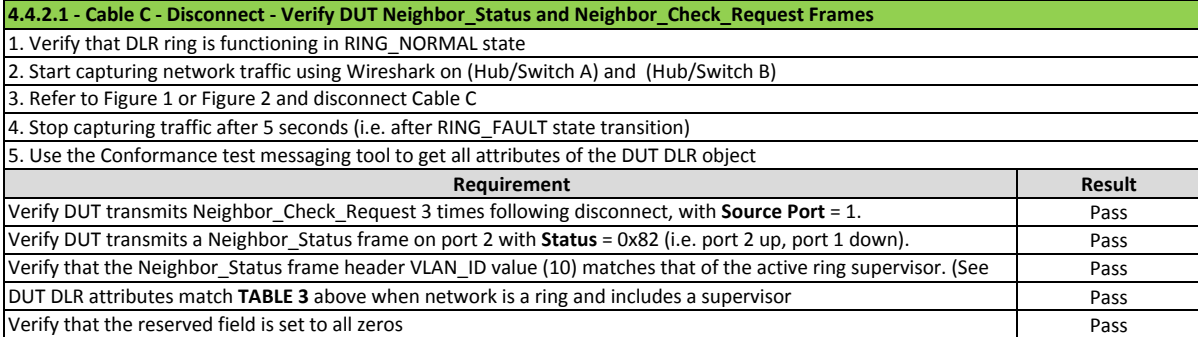

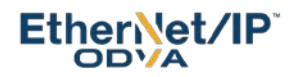

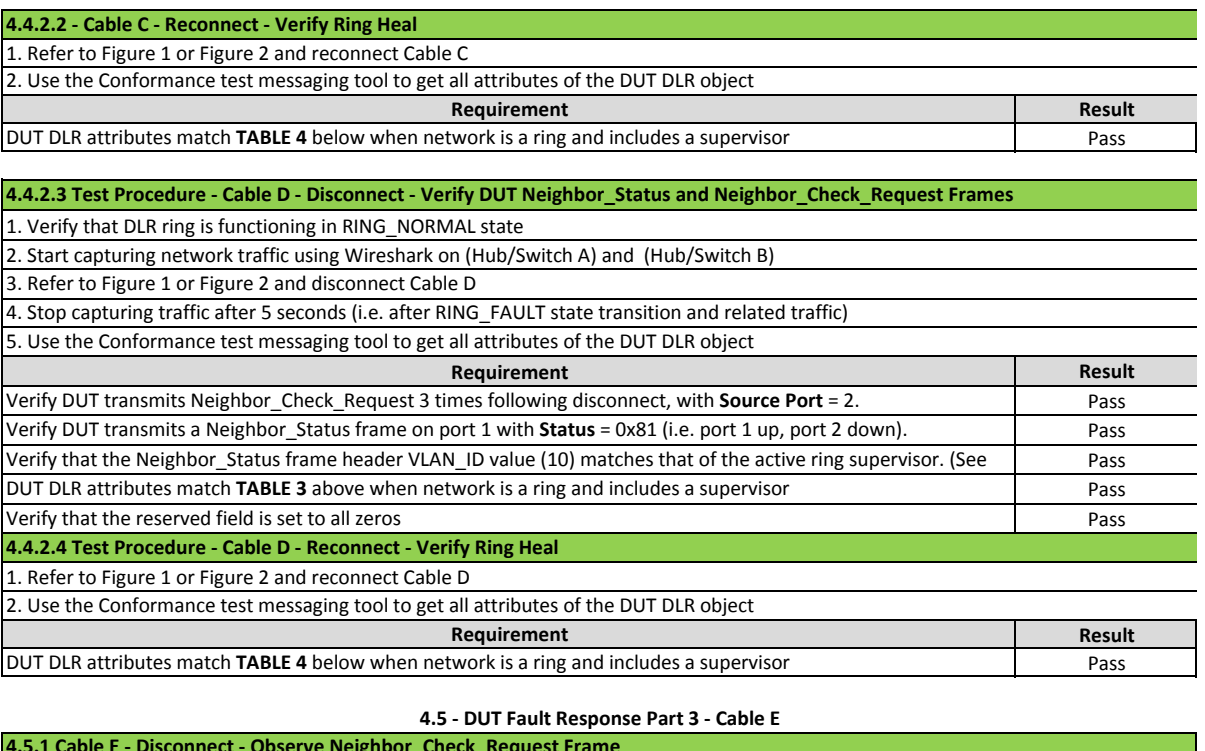

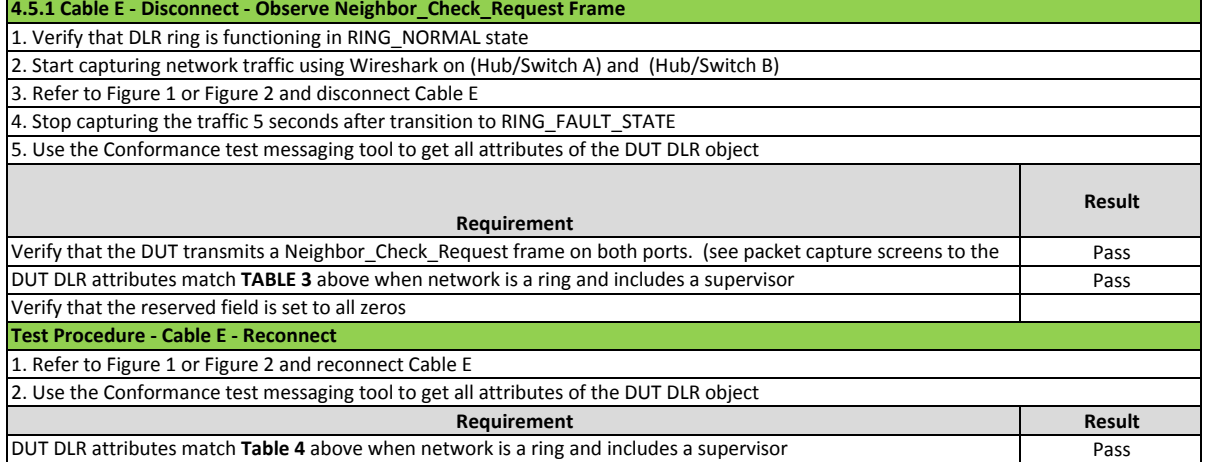

#### **4.6 - I/O Connection Data Behavior**

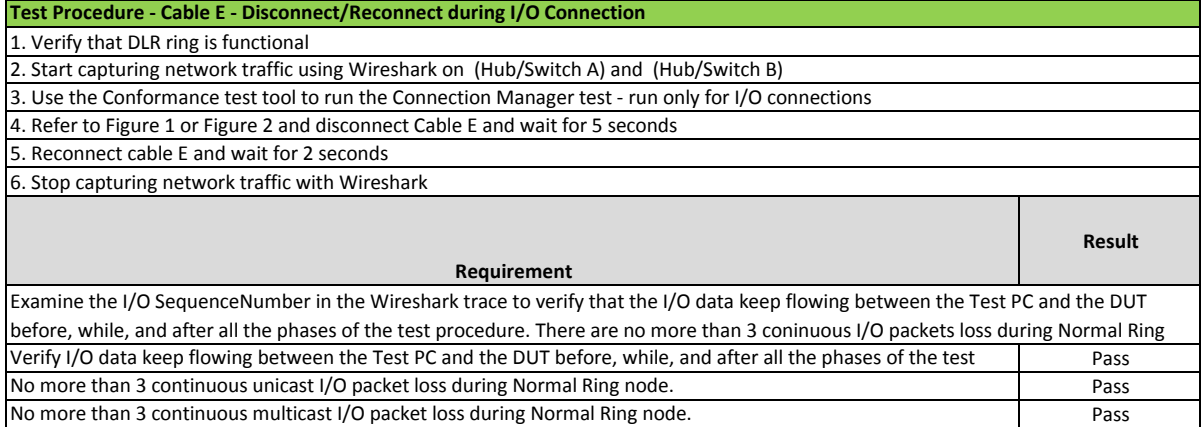